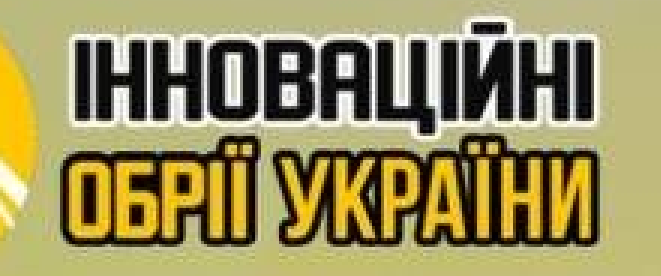

# 

## Марина ТИХОНЕНКО

учитель української мови і літератури, англійської мови Опорного закладу «Кобеляцький ліцей № 2 імені Олеся Гончара Кобеляцької районної ради Полтавської області»

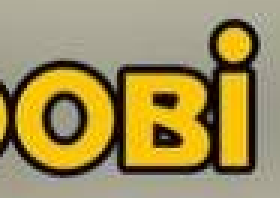

**MONITHEO** та ғелігійних ДОСЛИЖЕНЬ

## Інтерактивні технології як важлива складова сучасного освітнього процесу

## **Зміст**

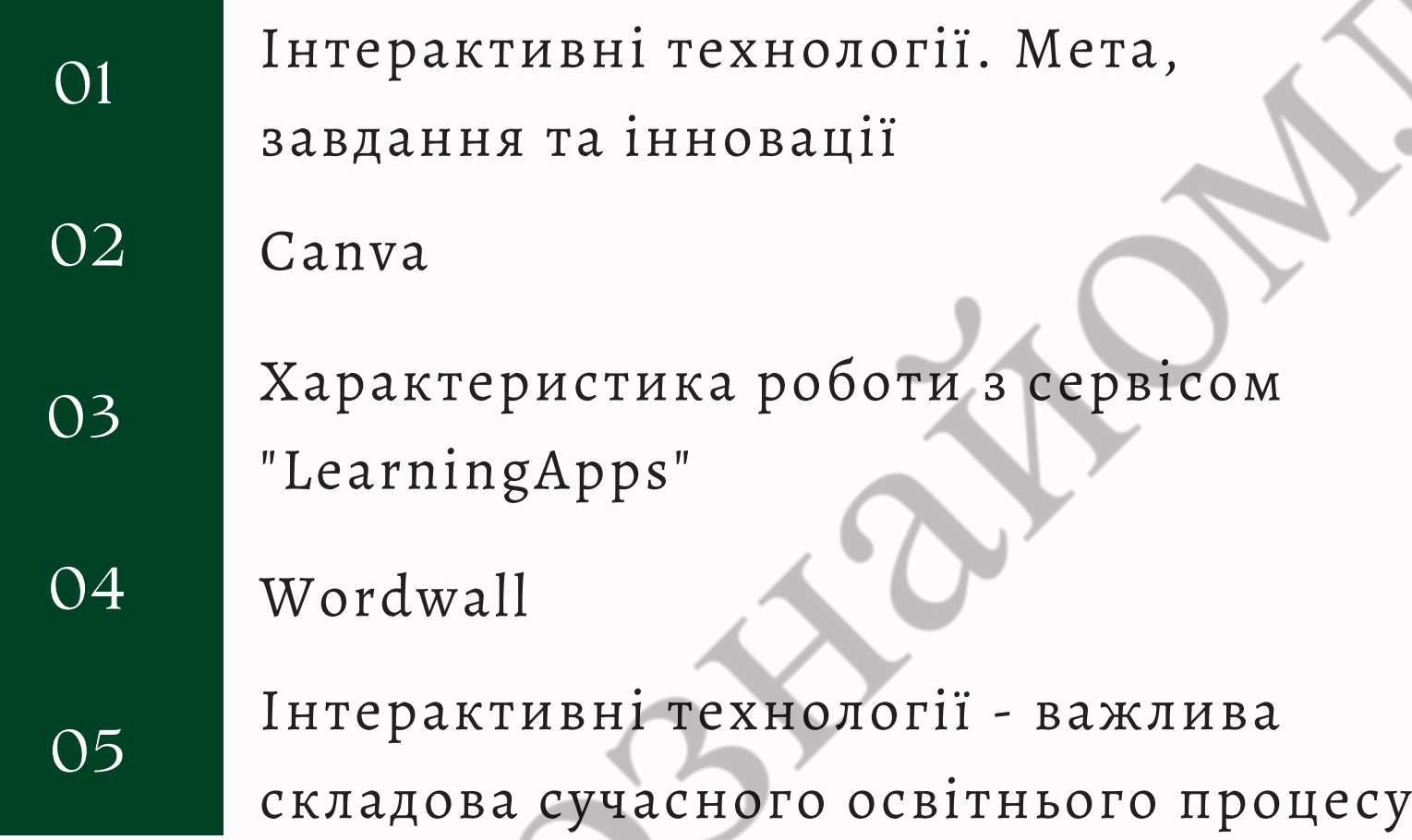

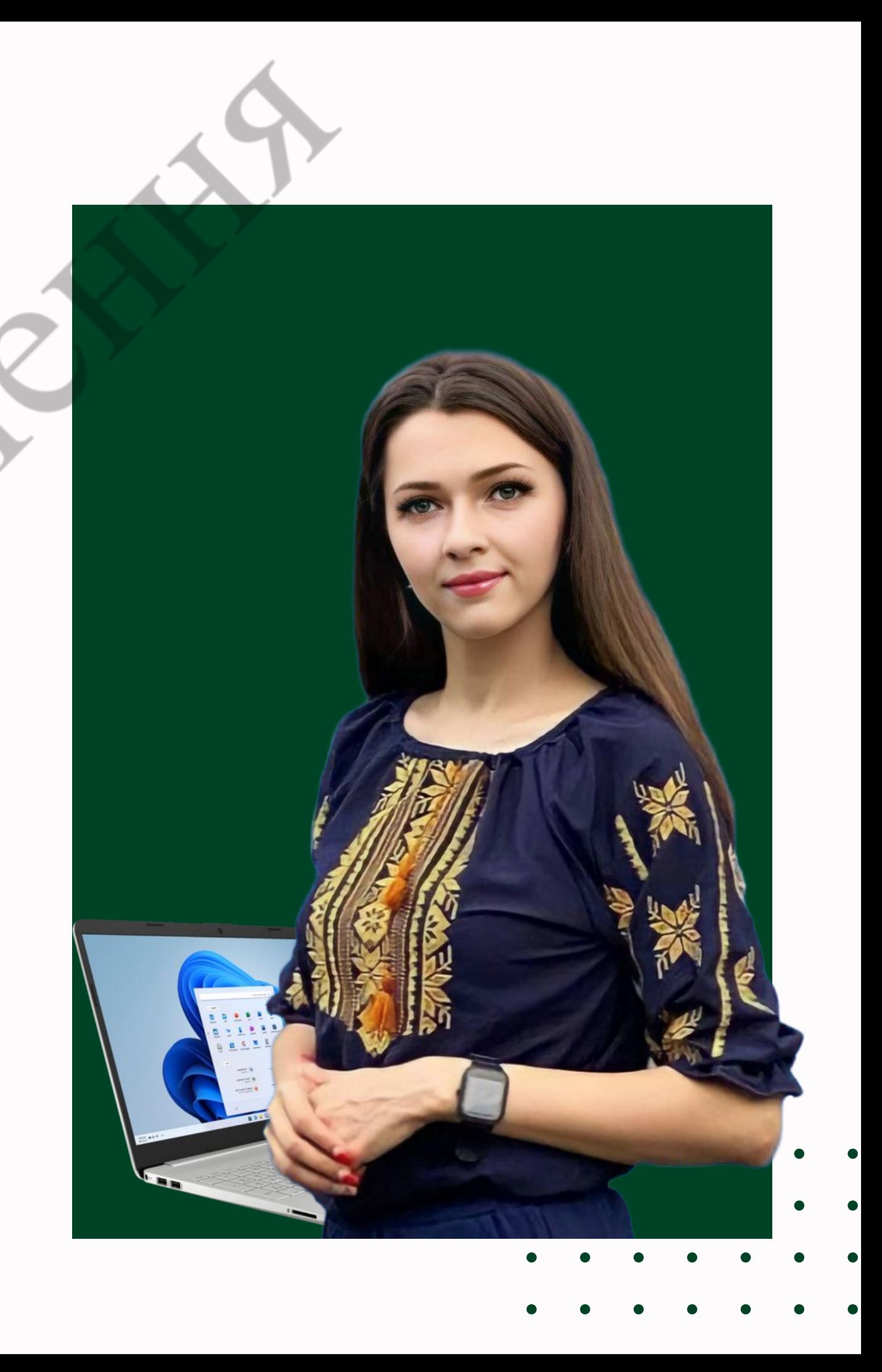

## **Інтерактивні завдання**

змінювати характер розвитку, надання і розповсюдження знань, умінь та навичок

*Основа інтерактивного навчання* полягає в тому, що освітній процес в навчальних закладах відбувається за умови активної та постійної взаємодії всіх учасників навчального процесу, тобто і учень, і викладач є рівноправними суб'єктами навчання.

**Сфери і способи використання інформаційних технологій досить різноманітні, вони дозволяють:**

розширити доступ до загальної та професійної освіти

 $\bullet$ 

 $\bullet$ 

відкривати можливості для оновлення змісту навчання і методів викладання

змінити роль вчителя та викладача в освітньому процесі

## **Інтерактивні технології**

Залучення значної кількості здобувачів осіти

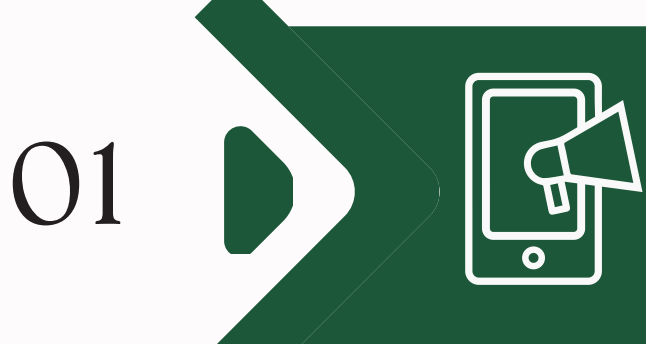

02

Збагачення

03 жритичного мислення разработо на процесу и притичного мислення разработо с обездения с обезден с обезден и с Формування критичного мислення

Індивідуальний (персоналізований) підхід

О5 ВЭД Гнучкість та доступність

5 DE COLORES DE CONTRACTER DE CONTRACTE DE CONTRACTE DE CONTRACTE DE CONTRACTE DE CONTRACTE DE CONTRACTE DE CO Оцінювання та зворотний зв'язок

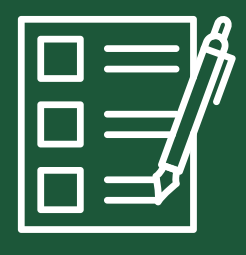

є важливою складовою сучасного освітнього процесу і мають значний вплив на навчання та розвиток дітей і молоді.

**Підходи і переваги інтерактивних технологій у сучасному освітньому процесі:**

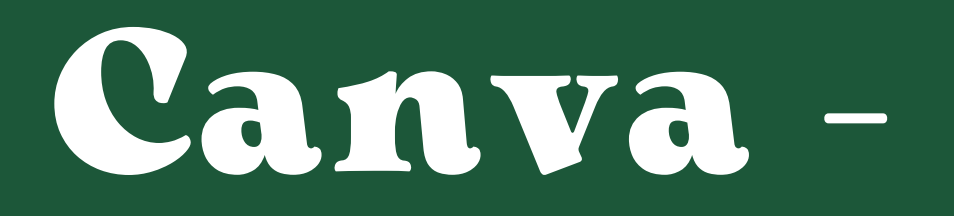

це онлайн-сервіс для створення графіки та дизайну, який дозволяє користувачам створювати візуальну комунікацію, дописи, банери, логотипи, ілюстрації та інші графічні елементи

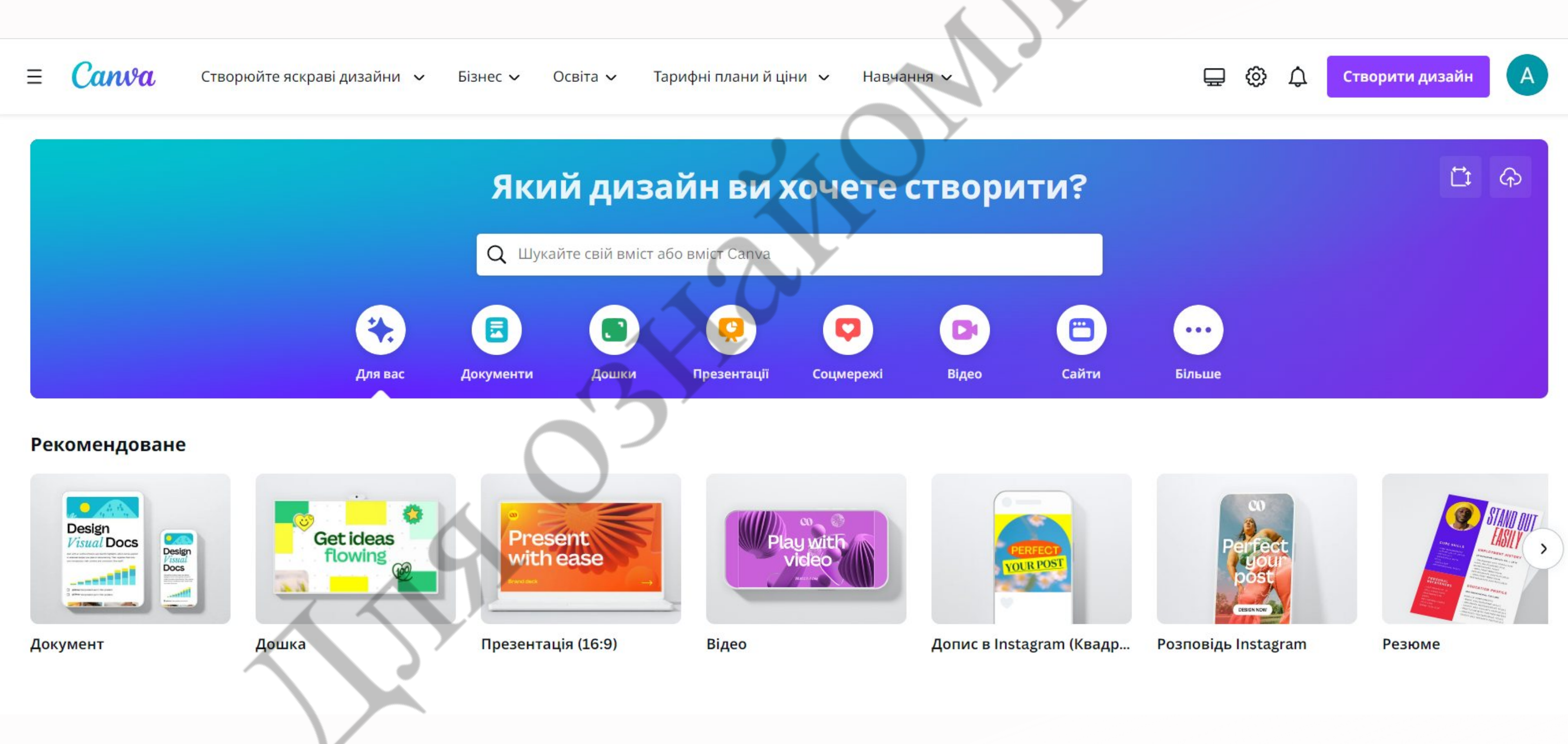

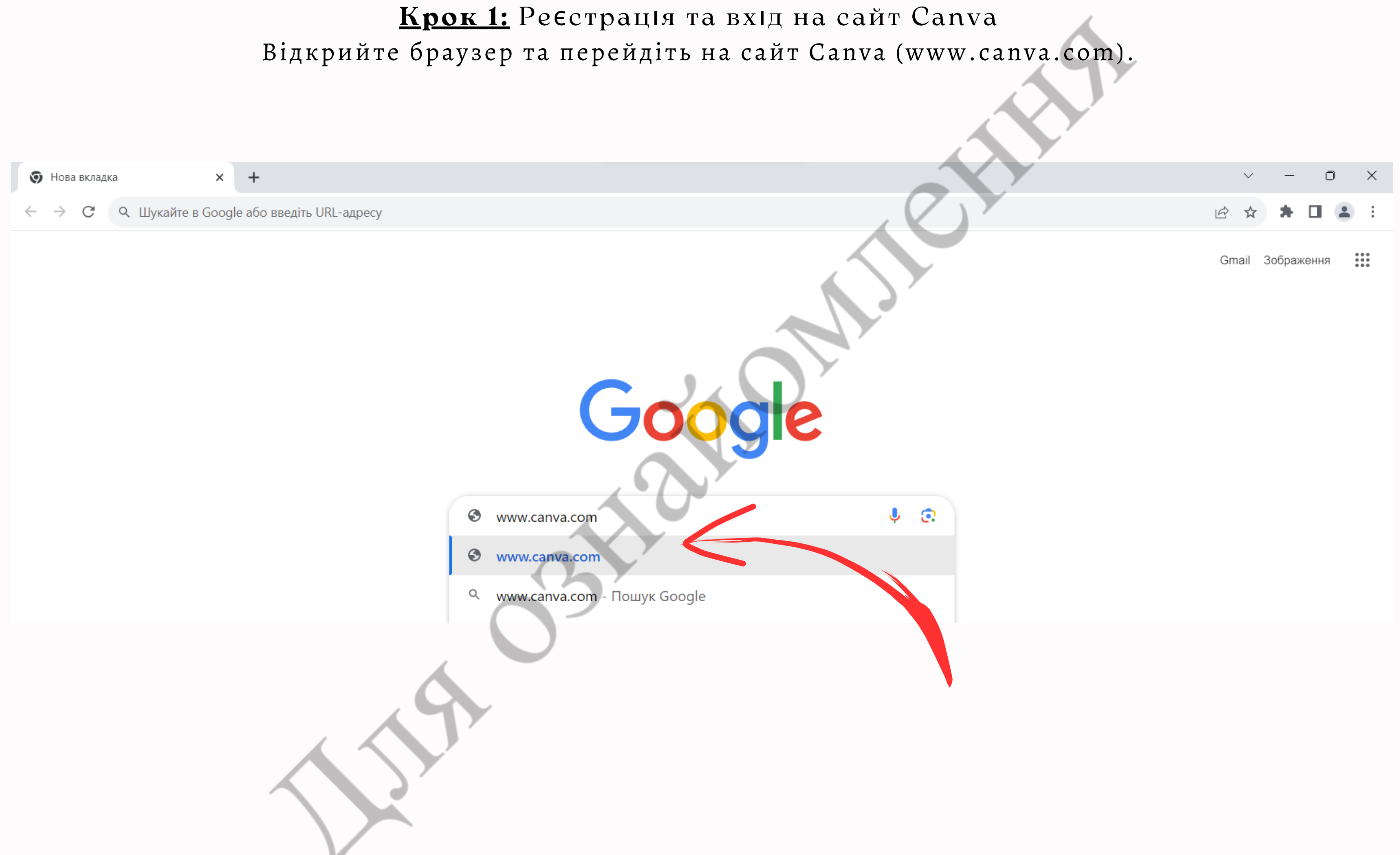

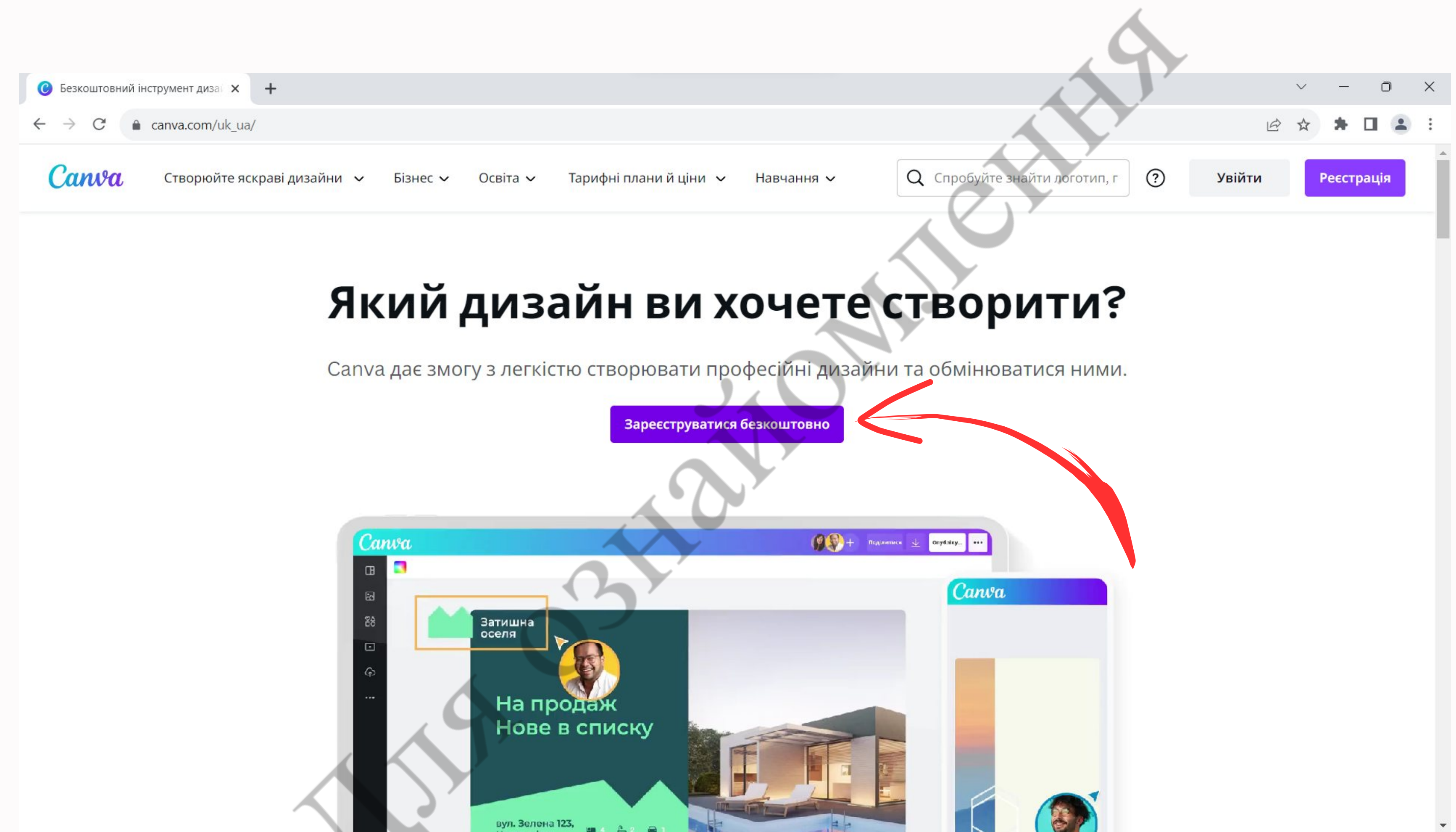

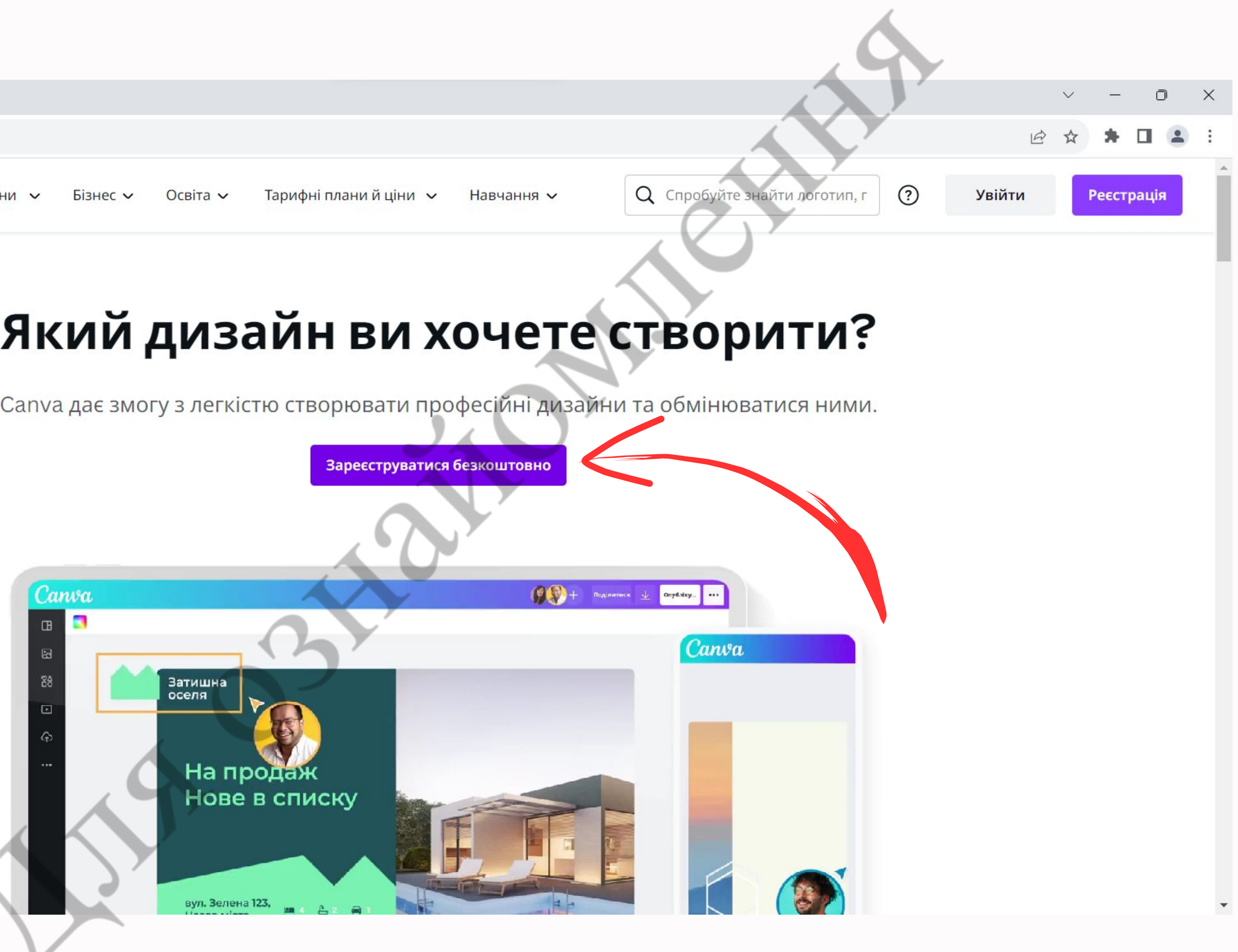

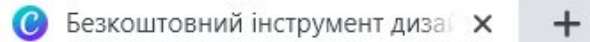

canva.com/uk\_ua/  $\leftarrow$   $\rightarrow$  $\mathcal{C}$ 

## Увійдіть або зареєструйтеся за лічені секунди

Для продовження роботи з Canva (це безкоштовно) використайте свою електронну пошту або інший сервіс!

**G** Продовжити з обліковим запис...

• Продовжити з обліковим запис...

⊠ Продовжити з електронною ад...

### Продовжити іншим способом

Продовжуючи, ви приймаєте умови використання Canva. Нашу політику конфіденційності можна прочитати тут.

目 Зареєструватися через робочу ел.  $annov$ 

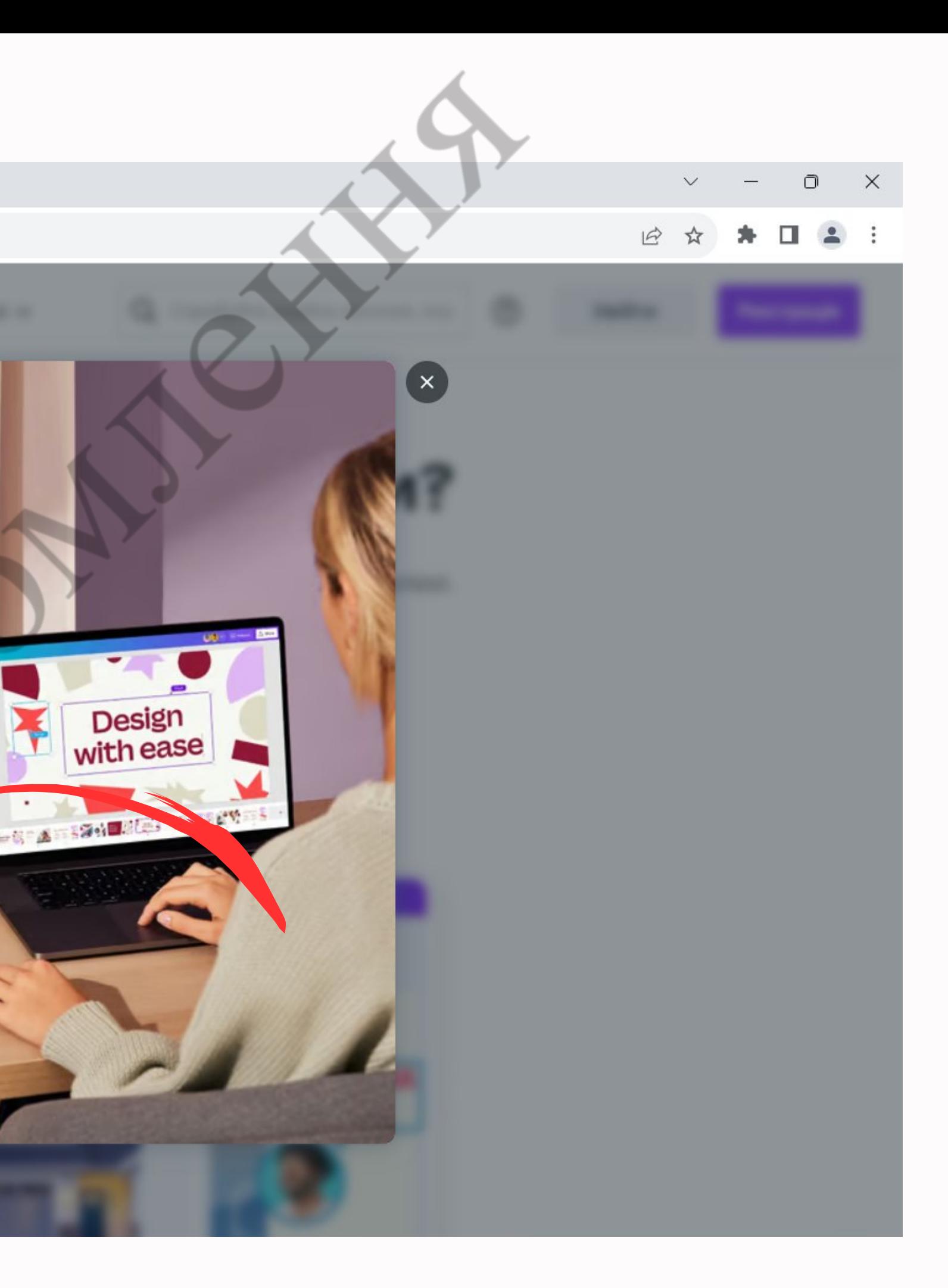

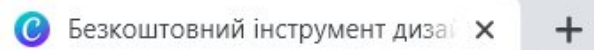

 $\hat{\mathbf{m}}$  canva.com/uk\_ua/  $\leftarrow$   $\rightarrow$  $\mathcal{C}$ 

### $_{\langle}$  Продовжити з електронною адресою

Ми перевіримо, чи є у вас обліковий запис, і за потреби допоможемо його створити.

Електронна пошта (особиста чи робоча)

julie@example.com

Продовжити

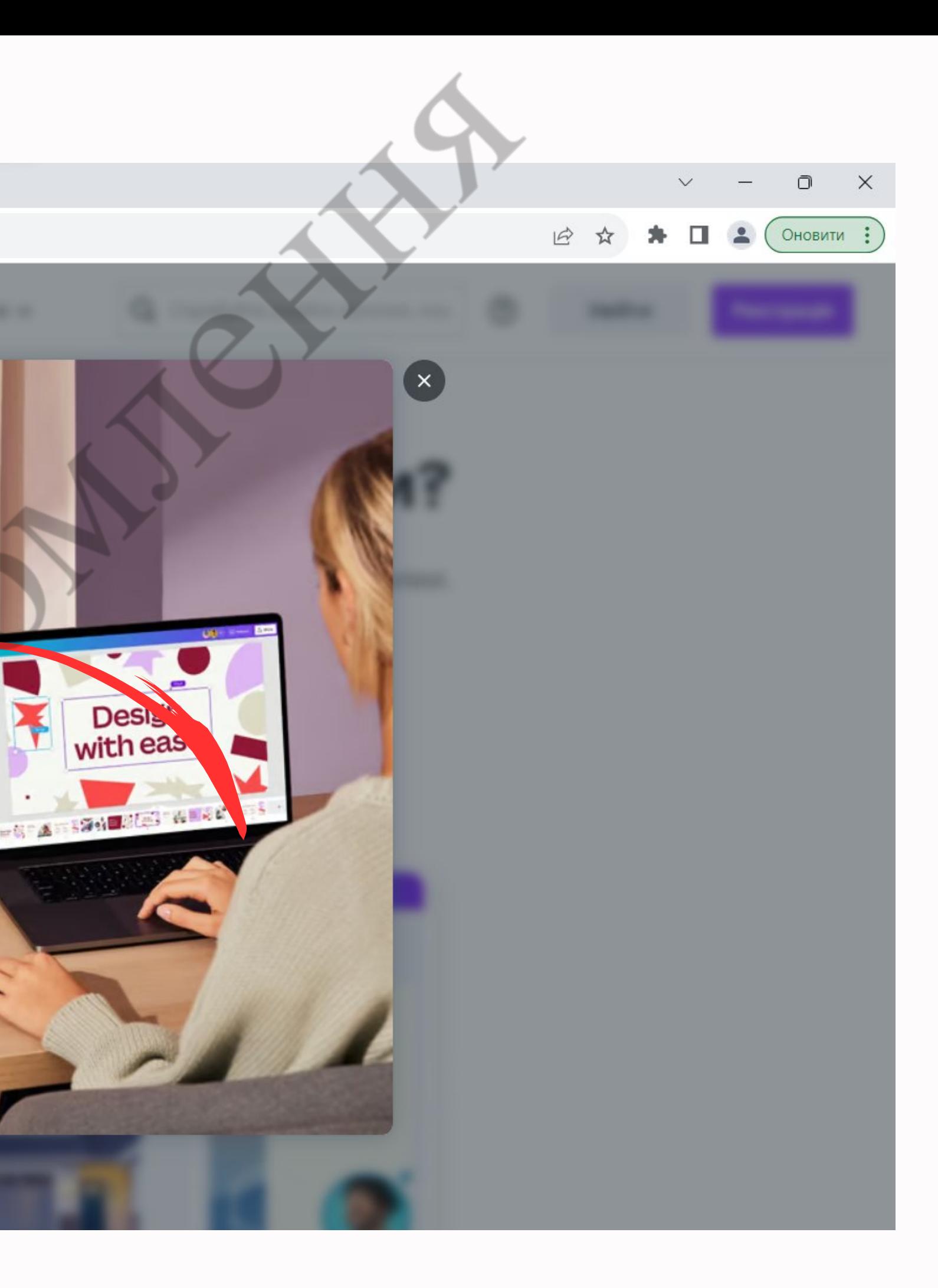

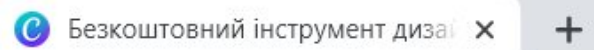

### a canva.com/uk\_ua/  $\leftarrow$   $\rightarrow$  C

## $\rm _{\zeta}$  Створити обліковий запис

Ви створюєте обліковий запис Canva за допо могою alinasulymenko@ukr.net

### $R'MI$

Julie Smith

Створити обліковий запис

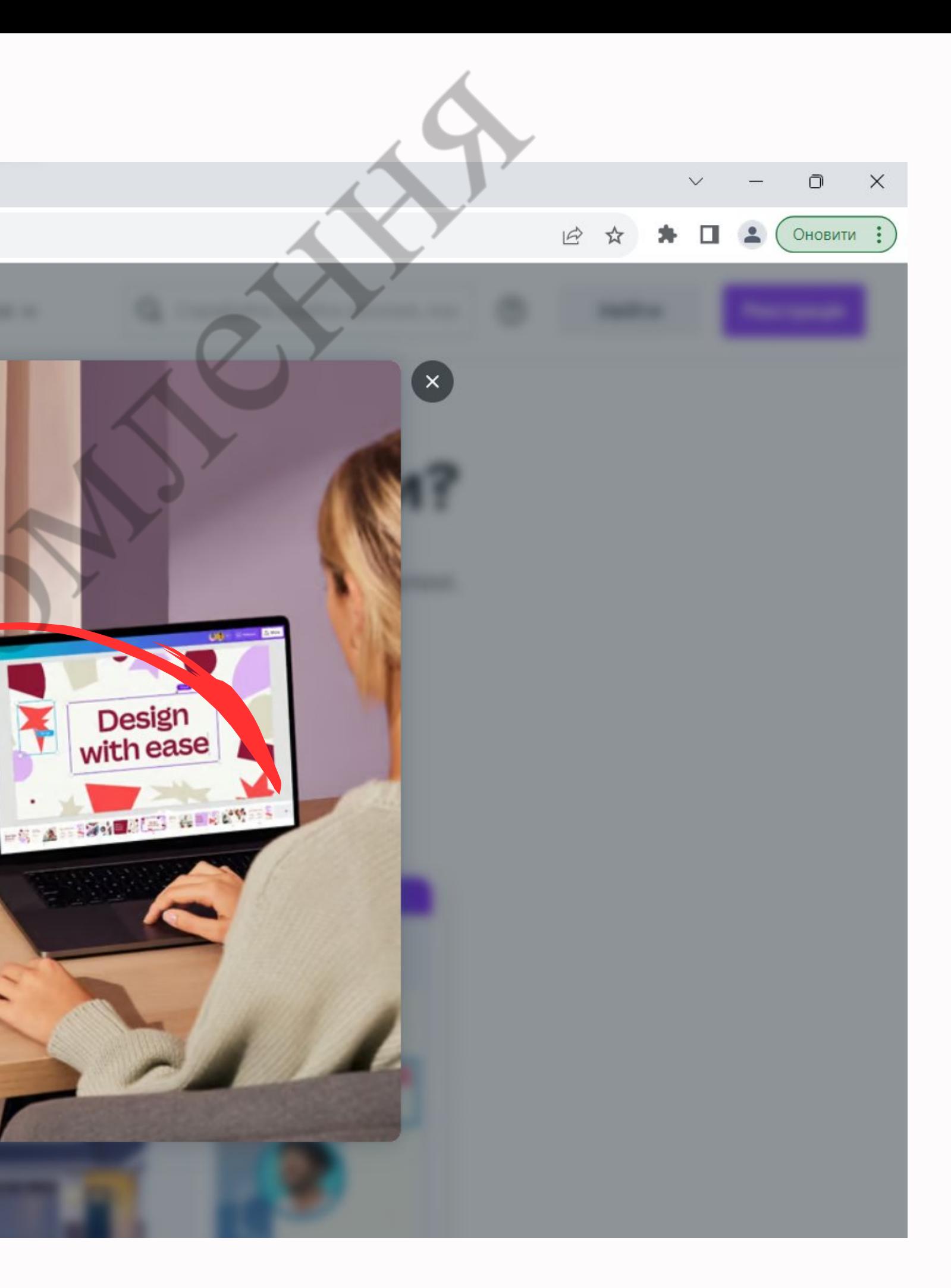

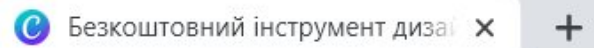

a canva.com/uk\_ua/  $\leftarrow$   $\rightarrow$  C

## $\overline{\zeta}$  Реєстрацію майже завершено

Щоб завершити реєстрацію, ведіть код, який ми надіслали сюди (alinasulymenko@ukr.net).

Код

Введіть код

Продовжити

 $\blacksquare$ 

Не отримали код? Надіслати код повторно

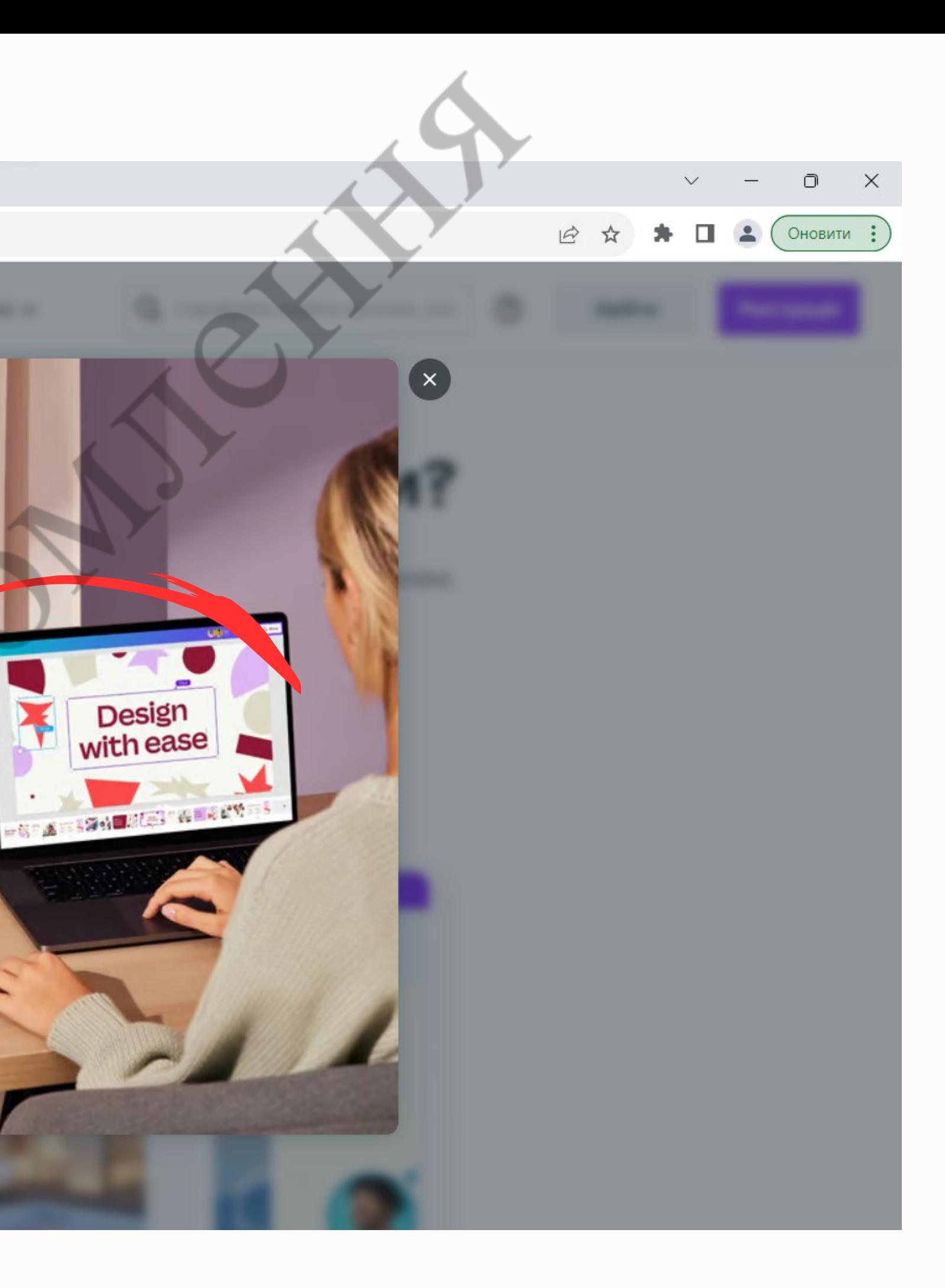

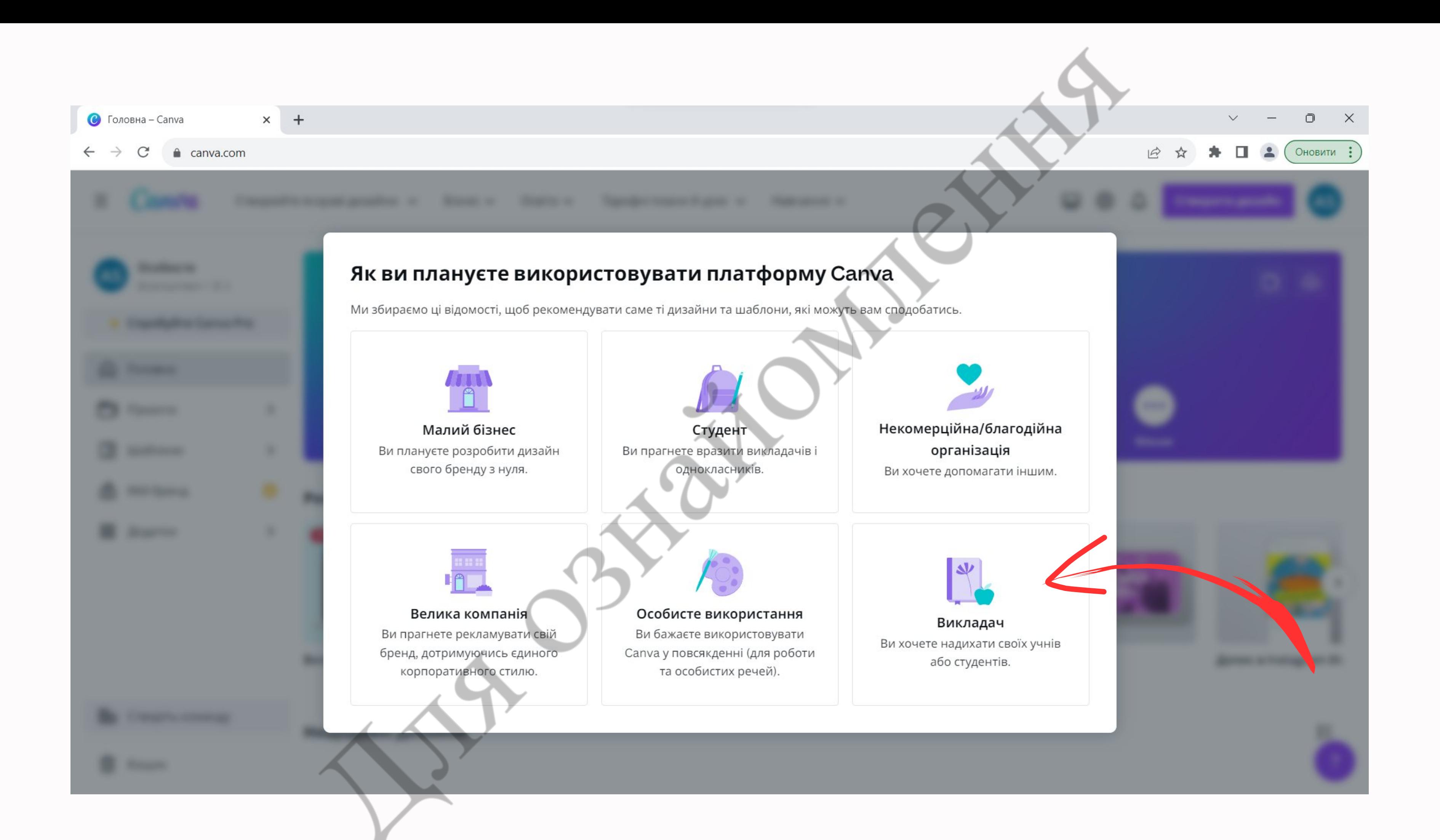

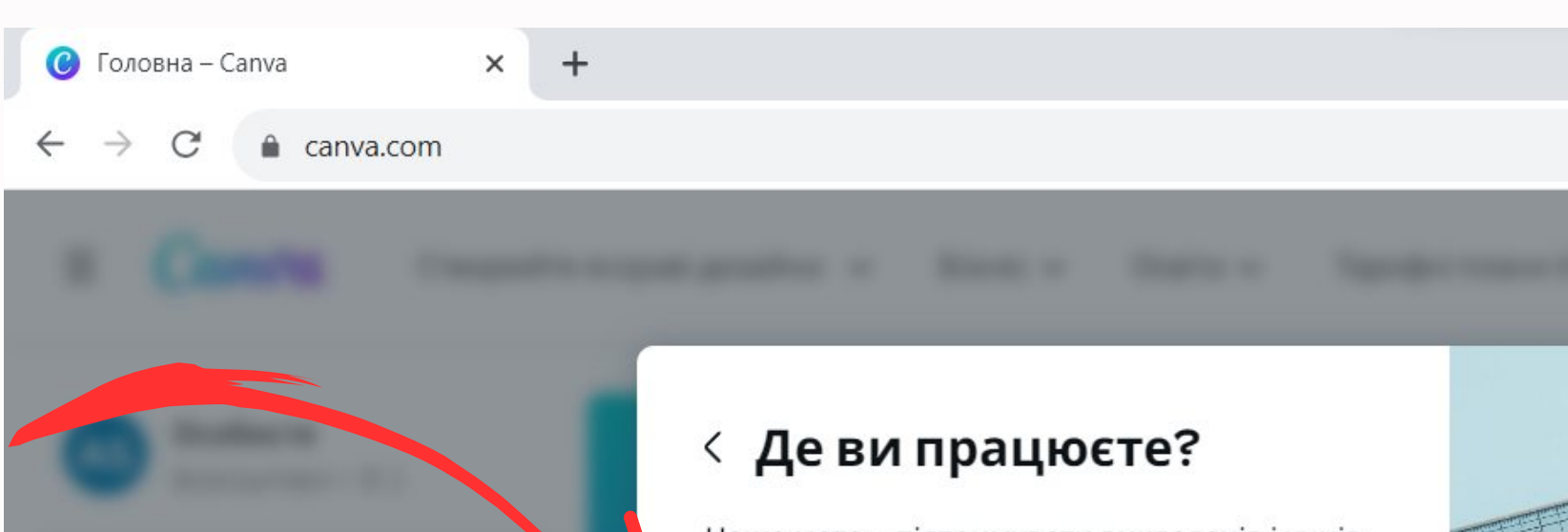

Наша мета - підтримувати викладачів і учнів усіх рівнів.

Виберіть, де ви проводите заняття найчастіше:

- У навчальному закладі (початкові, середні і старші класи)
- У закладі вищої освіти (університеті, професійно-технічному навчальному закладі, коледжі тощо)
- $\bigcirc$  Інше

Продовжити

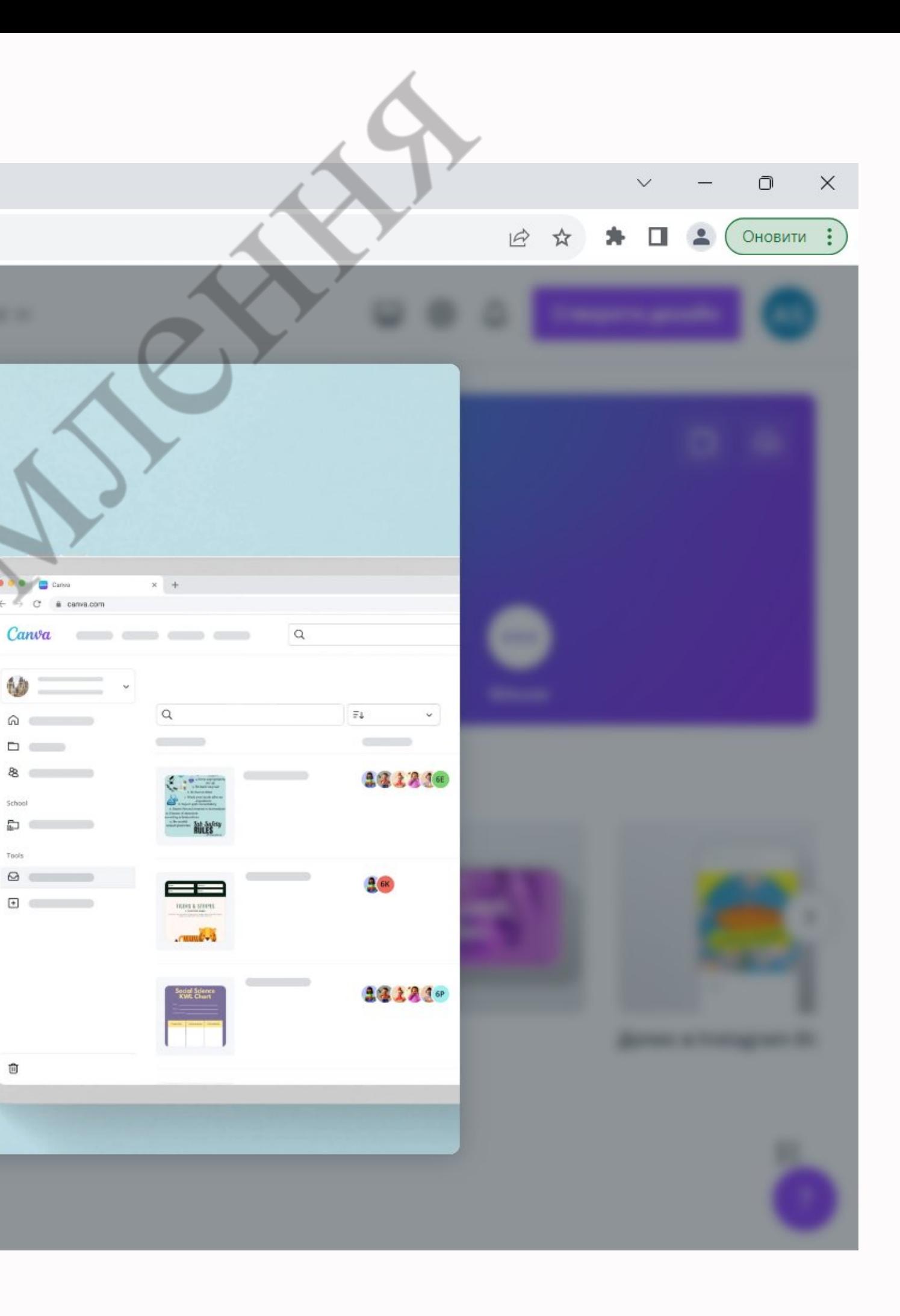

**D** O Canva

ñф

School

Tools

 $\widehat{\boxplus}$ 

 $\qquad \qquad \Box$ 

### $\odot$  Головна - Canva

 $x +$ 

a canva.com  $\rightarrow$ C

### < Отримайте Canva для навчання безкоштовно

Ресурс «Сапуа для навчання» пропонує всі преміумфункції Canva і є абсолютно безкоштовним для викладачів і їхніх учнів, які відповідають вимогам.

У Тисячі готових до використання навчальних шаблонів для будьяких предметів, класів чи тем.

• Створюйте цікаві уроки та готуйте завдання, які учні виконуватимуть піл час заняття або влома

### Почати

Нагадати пізніше

Я не вчитель у школі чи дитячому садку

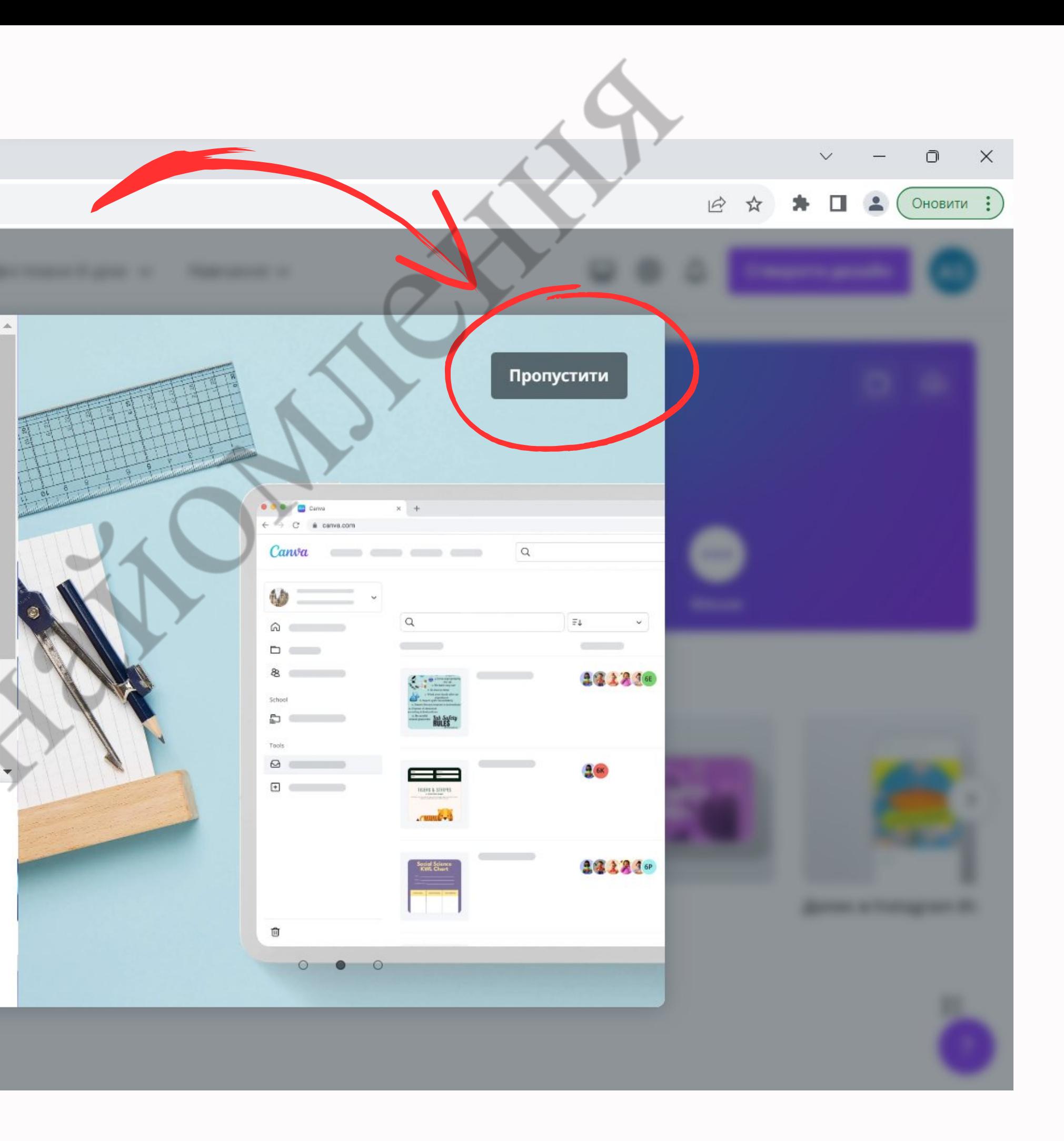

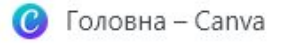

 $x +$ 

a canva.com

### < Кого ви додасте в команду?

Залучіть до співпраці всю свою команду, щоб разом розкривати безмежні можливості Canva.

→ Отримати посилання для запро...

Введіть адресу електронної пошти...

Введіть адресу електронної пошти...

Введіть адресу електронної пошти...

Введіть адресу електронної пошти.

Введіть адресу електронної пошти...

Надіслати запрощення

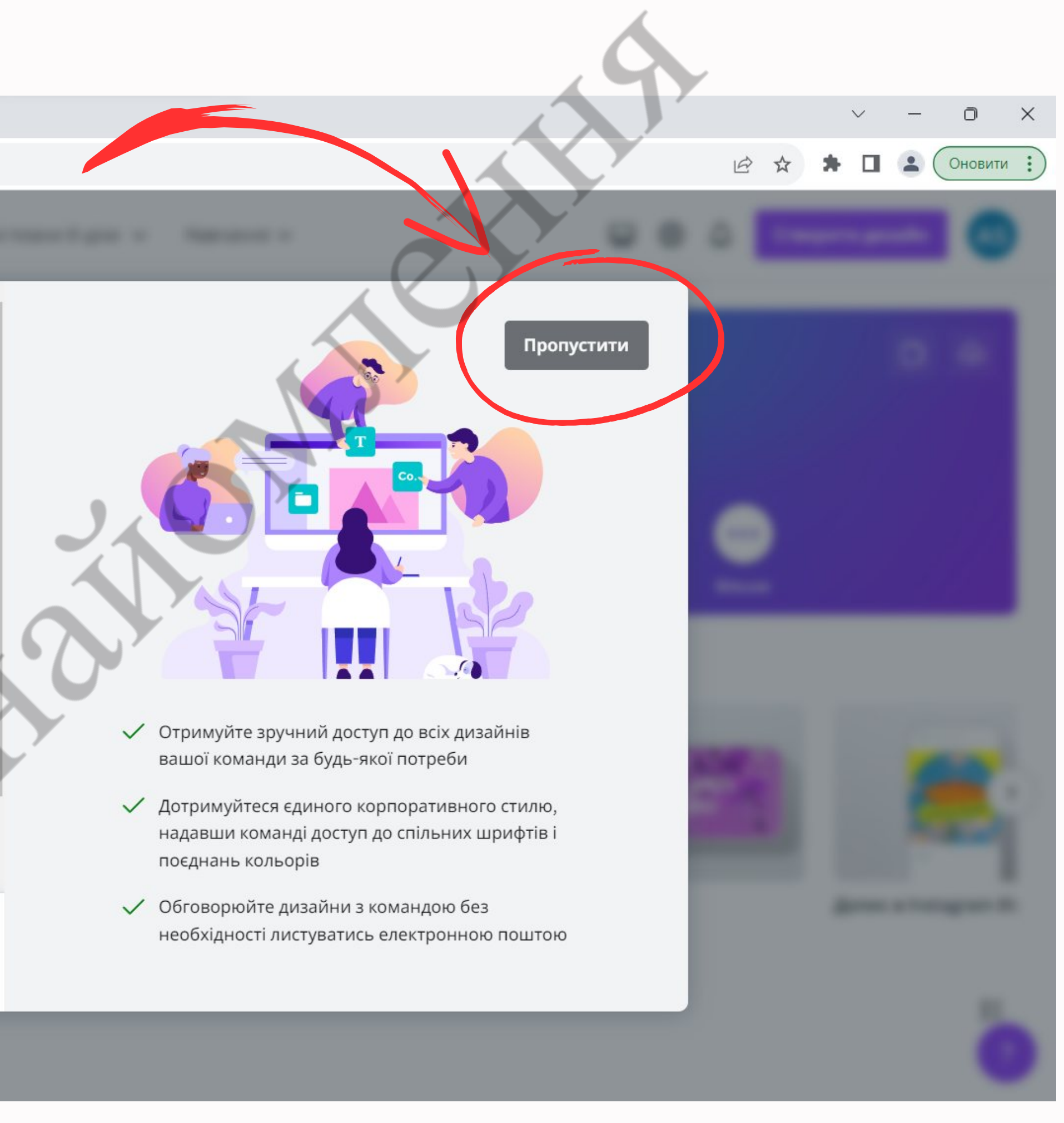

- 
- 
- 

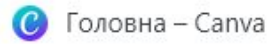

 $\leftarrow$ 

 $x +$ 

a canva.com  $\rightarrow$ C

### < Хочете, щоб ми надсилали вам листи про новинки?

Надайте згоду на отримання розсилки з дійсно хорошими новинами (змінити це можна в налаштуваннях сповіщень)

- •• Рекомендації Шаблони й інші матеріали, підібрані спеціально для вас
- **Gr** Design School Безкоштовні курси та поради для розвитку вашого таланту
- \* Новини Відомості про нові продукти Canva
- **ПО Досягнення та важливі віхи Особливі** привітання з успішними результатами

Отримувати сповіщення

Не зараз

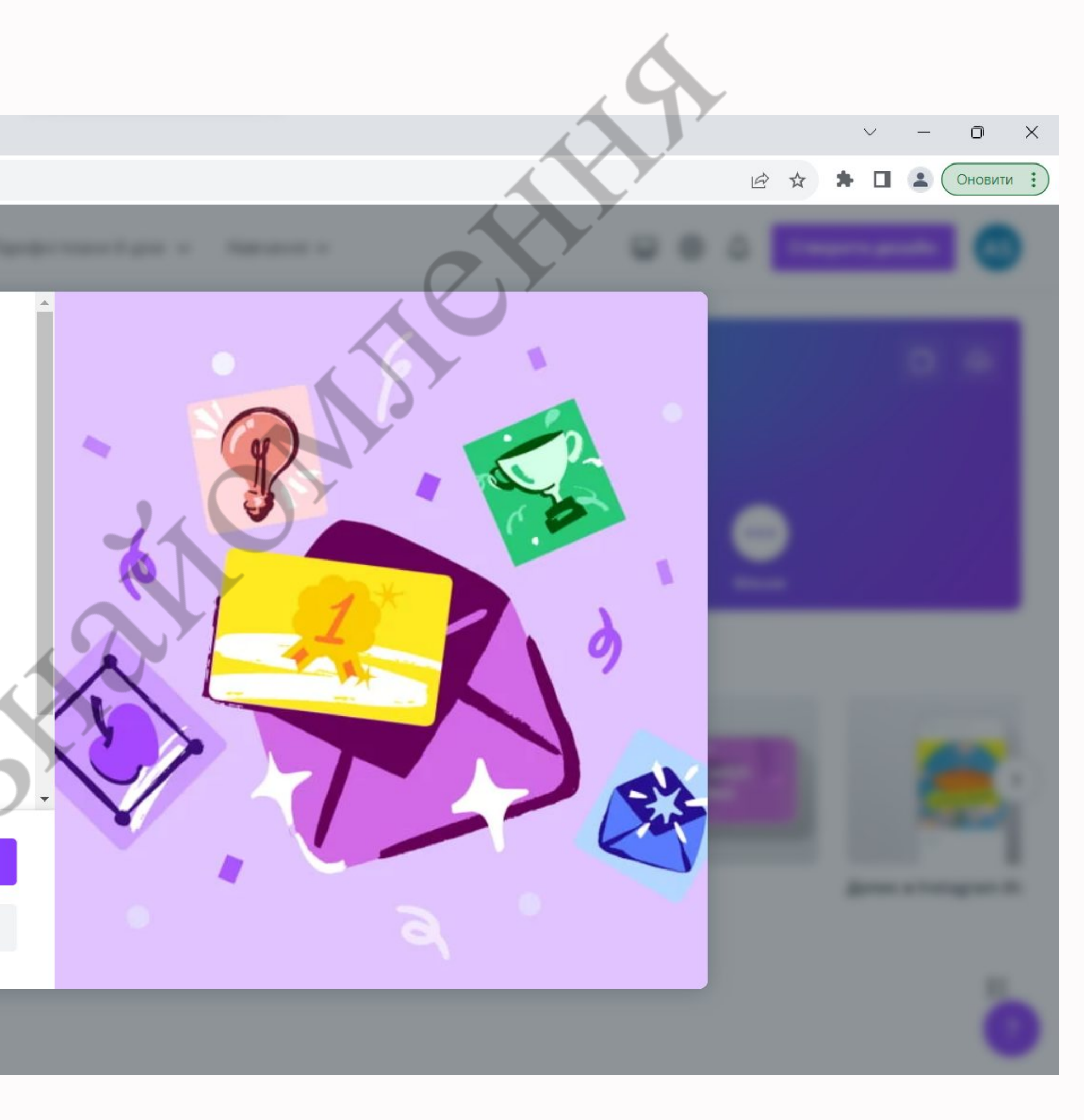

Крок 2: Вибір типу документа

Після входу у ваш обліковий запис ви побачите сторінку з можливими типами документів. Оберіть відповідний тип документа, наприклад, "Пости в соціальних мережах" , "Заголовки" , "Презентація"

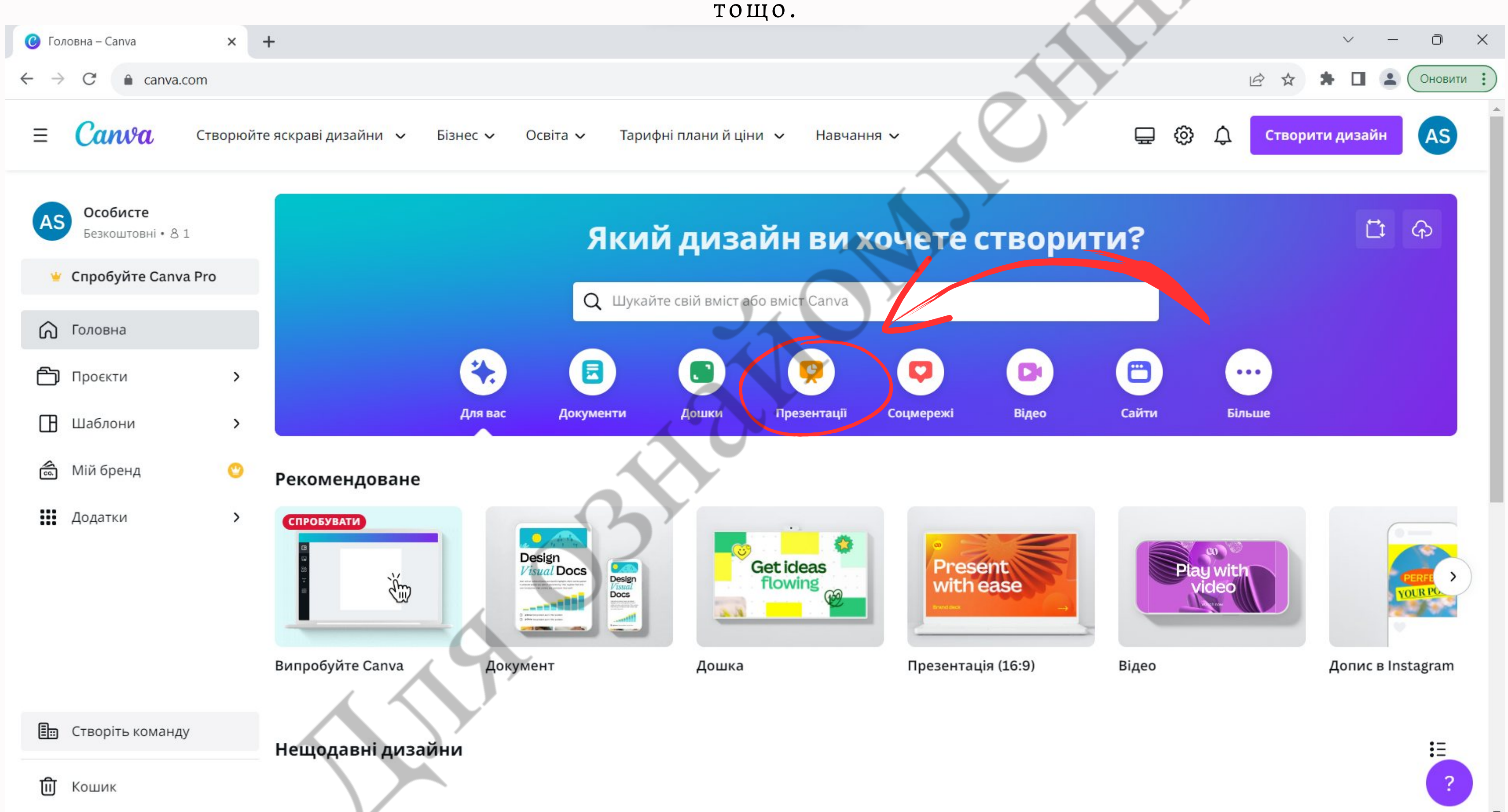

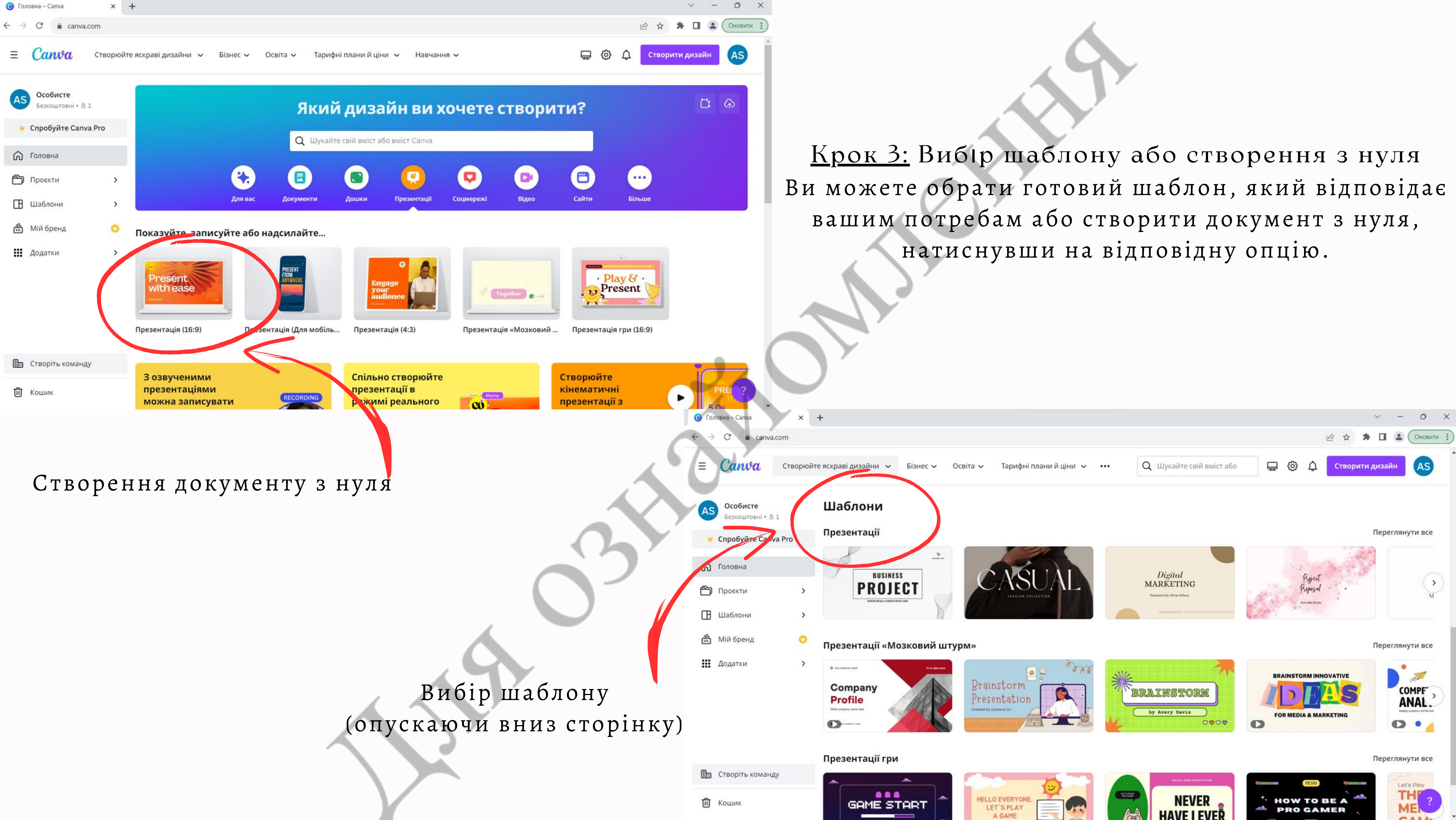

Крок 4: Редагування та налаштування документа На панелі зліва ви можете додавати елементи до вашого документа, такі як фонові зображення, текст, форми, лінії, іконки тощо. Просто перетягуйте елементи на канву та редагуйте їх за допомогою панелі інструментів.

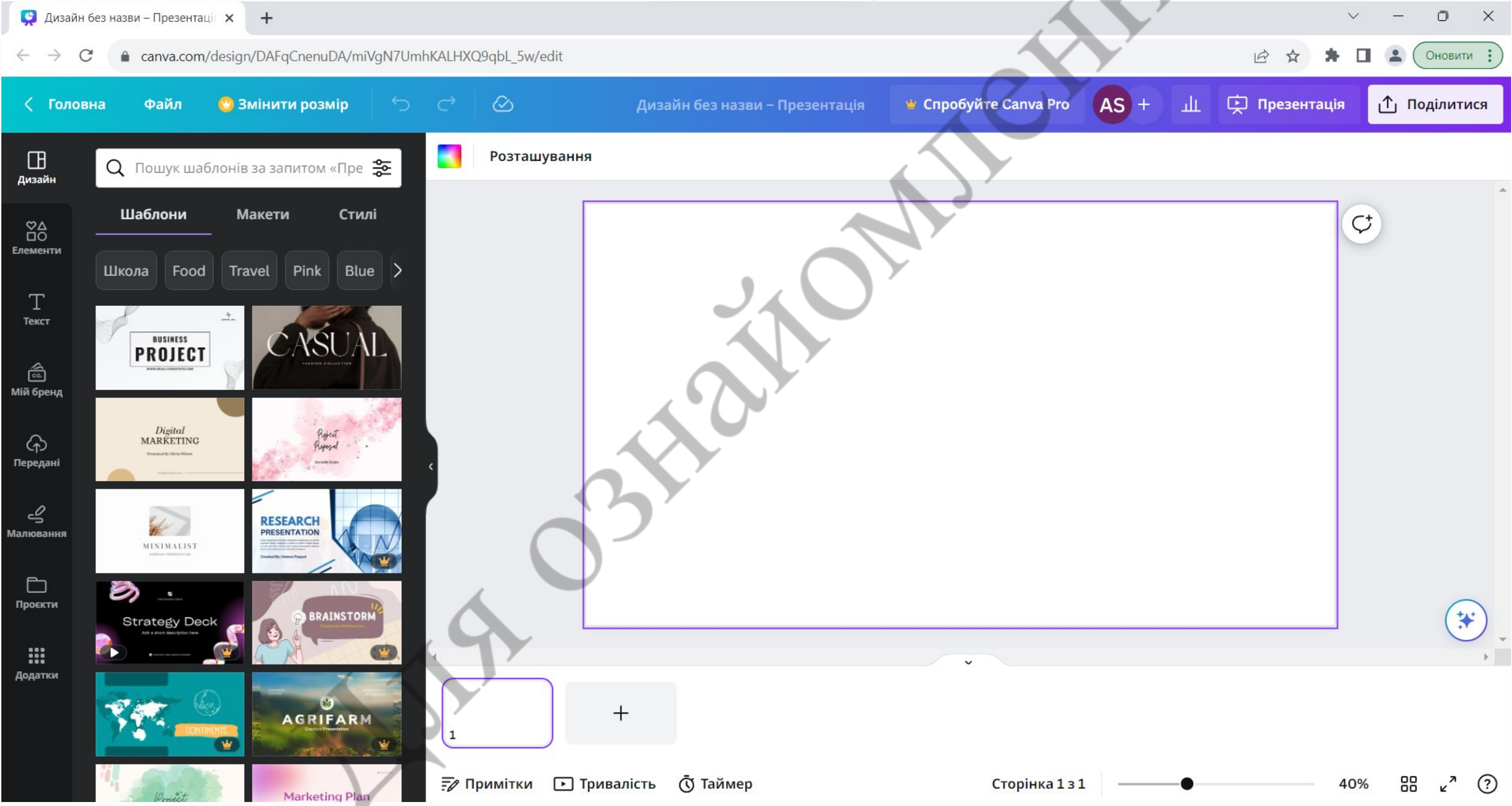

Крок 5: Завантаження та збереження документа Після завершення редагування натисніть кнопку "Поділитися" , а потім "Завантажити" у верхньому правому куті, щоб зберегти ваш документ на комп'ютер або в обліковий запис Canva. Ви також можете натиснути "Поділитися" та вибрати опції для спільного доступу до документу посиланням або завантаженням на соціальні мережі.

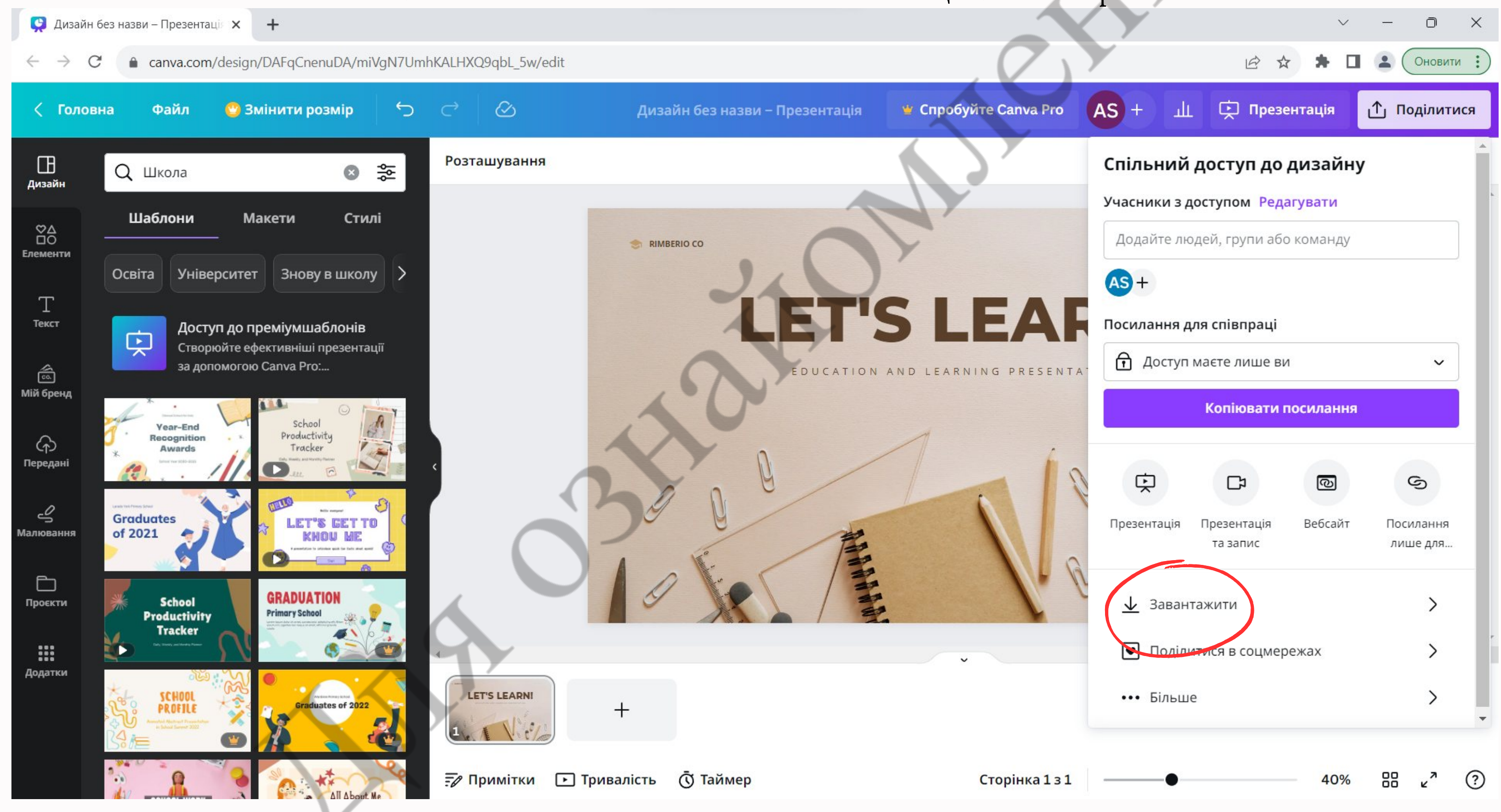

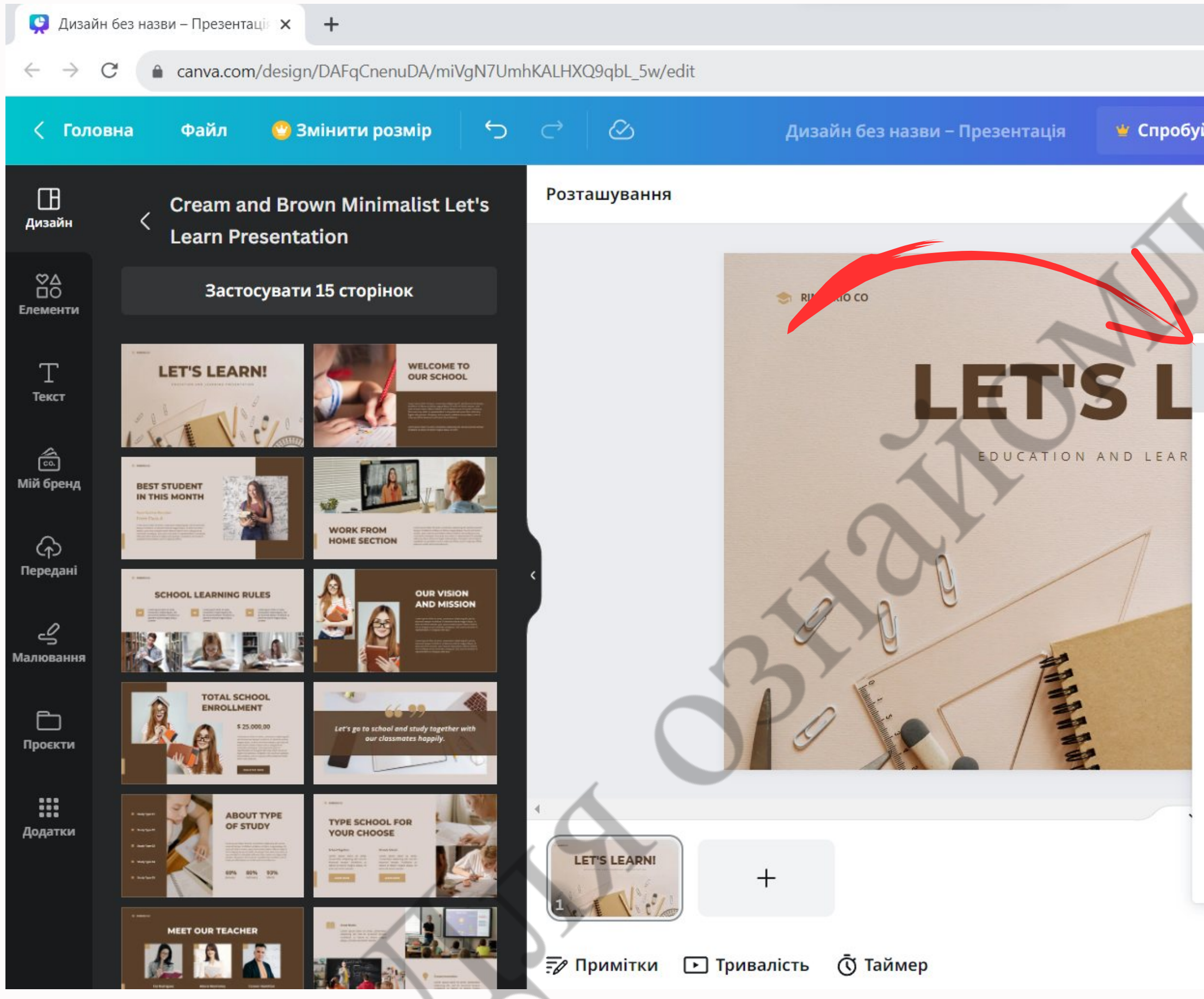

![](_page_20_Picture_53.jpeg)

![](_page_21_Picture_0.jpeg)

Це лише загальна інструкція щодо використання Canva. Платформа пропонує багато функцій та інструментів для створення різноманітних графічних дизайнів. Ви можете досліджувати різні функції та творити свої унікальні проєкти відповідно до ваших потреб та креативності.

## **LearningApps -**

**це онлайн-платформа для створення інтерактивних навчальних вправ та ігор. Ця платформа дозволяє вчителям створювати різноманітні завдання для навчання учнів, такі як тести, кросворди, пазли, заповнення пропусків, множинний вибір та багато іншого.**

![](_page_22_Picture_86.jpeg)

![](_page_22_Picture_4.jpeg)

![](_page_22_Picture_5.jpeg)

Крок 1: Реєстрація та вхід на сайт LearningApps Відкрийте браузер та перейдіть на сайт LearningApps (www.learningapps.org). Зареєструйтеся, створивши обліковий запис або увійдіть, якщо у вас він же є.

![](_page_23_Picture_1.jpeg)

![](_page_23_Picture_2.jpeg)

![](_page_24_Picture_0.jpeg)

![](_page_25_Picture_0.jpeg)

![](_page_26_Picture_0.jpeg)

learningapps.org  $\leftarrow$   $\rightarrow$  $\mathcal{C}$ 

![](_page_26_Picture_22.jpeg)

![](_page_26_Picture_3.jpeg)

Крок 2: Вибір типу вправи Після входу у ваш обліковий запис ви побачите сторінку з можливими типами вправ. Оберіть відповідний тип вправи, який ви хочете створити, наприклад, "Тест", "Кросворд", "Заповнення пропусків" тощо.

![](_page_27_Picture_1.jpeg)

![](_page_28_Picture_0.jpeg)

### $\mathcal{C}$

![](_page_28_Picture_2.jpeg)

![](_page_29_Picture_0.jpeg)

Крок 3: Створення вправи

Натисніть кнопку "Створити вправу" та введіть назву вашої вправи.

На сторінці редактора ви зможете додавати питання та завдання до вашої вправи.

Виберіть тип питання (наприклад, однозначний вибір, багатозначний вибір, заповнення пропусків тощо) та введіть відповіді або правильні варіанти.

Додайте картинки або відео до вашої вправи, якщо це необхідно.

![](_page_30_Picture_115.jpeg)

![](_page_31_Picture_113.jpeg)

## $\overline{B}$ прави  $\alpha$ с, відповіді, кількість спроб тощо. шрифти та інші елементи дизайну.  $\Box$  $\vee$  $\equiv$  $\times$  $\Box$   $\triangle$   $($  Ohobиtи  $\vdots$ 日 ☆ 玉 <mark>▽ Українська</mark> алаштування профілю: alina sulymenko $\color{red} \bullet$ • Мої матеріали iм. відео-роликів.  $\downarrow$  a  $\hat{C}$  e

![](_page_32_Picture_10.jpeg)

![](_page_32_Picture_1.jpeg)

Крок 5: Збереження та публікація вправи Після завершення створення вправи натисніть кнопку "Зберегти" , щоб зберегти її у вашому обліковому записі LearningApps.

![](_page_33_Picture_1.jpeg)

Крок 6: Використання створеної вправи Після збереження або публікації вашої вправи, ви можете скопіювати посилання на неї і поділитися з учнями або вбудувати її на ваш сайт або платформу для навчання.

![](_page_34_Picture_1.jpeg)

Це лише загальна інструкція щодо використання LearningApps. Платформа пропонує багато можливостей для створення різноманітних інтерактивних вправ та ігор для навчання.

## **LearningApps**

Порівнюючи сайт

з іншими сервісами, стає очевидно, що він є найкращим вибором, якщо є необхідність в розробці інтерактивних завдання для здобувачів освіти.

доброзичливий україномовний інтерфейс (треба тільки вибрати відповідний прапорець у правому

на сайті можна вибрати категорію: "Людина і навколишнє середовище" , "Мистецтво" , "Біологія" та інші, а також "Все категорії";

можливість обміну інтерактивними завданнями; завдання можна створювати і редагувати ,

використовуючи різні шаблони;

багато шаблонів підтримують роботу з картинками,

- безкоштовний сервіс;
- верхньому куті);
- 
- 
- 
- звуком та відео;
- завдання;
- 
- електронній пошті.

моментальна перевірка правильності виконання

можна отримати посилання для відправки по

Охарактеризуємо позитивні якості роботи з сервісом LearningApps.org:

В процесі підготовки інтерактивного дидактичного матеріалу для учнів в середовищі LearningApps викладачі та учні розвивають критичне та творче мислення, формують комунікативні навички, зокрема наступні вміння:

- аналіз матеріалу, фактів, порівняння, співставлення фактів, явищ;
- підбір відомостей з різних джерел;
- встановлення асоціацій зі відомими фактами, явищами, встановлення асоціацій з новими якостями предметів, явищ тощо;
- вміння логіку послідовності дій, що здійснюються для розв'язання проблеми, вибудовувати логіку рішення, що приймається, внутрішню логіку проблеми, що розв'язується, тощо;
- вміння розглядати об'єкт, що вивчається, проблему в цілісності;
- систематизація та узагальнення матеріалу;
- робота в колективі в процесі розв'язування завдань, взаємооцінювання;
- володіння культурою комунікації.

![](_page_36_Picture_9.jpeg)

## **Wordwall -**

**це онлайн-платформа, яка дозволяє створювати різноманітні інтерактивні навчальні ігри та вправи для використання у класі. Це може бути корисним інструментом для вчителів для залучення учнів, оцінювання їх знань і розвитку навичок.**

> Мої вправи Мої результати Головна ФУНКЦІЇ

**Mordwall** Створюйте кращі уроки швидше

## Простий спосіб для створення власних навчальних ресурсів.

Створюйте власні вправи для свого класу.

Вікторини, вправи на співставлення, ігри зі словами і багато іншого.

## Легко, як один, два, три

ть власний ресурс за допомогою кількох слів та кількох клацань мишею.

![](_page_37_Picture_115.jpeg)

![](_page_37_Picture_10.jpeg)

![](_page_37_Picture_12.jpeg)

![](_page_38_Picture_0.jpeg)

![](_page_39_Picture_0.jpeg)

wordwall.net/uk

**Mordwall** Створюйте кращі уроки швидше

## Простий спосіб для створення власних навчальних ресурсів.

Створюйте власні вправи для свого класу.

Вікторини, вправи на співставлення, ігри зі словами і багато іншого.

Зареєструйтеся та почніть створювати

## Легко, як один, два, три

Створіть власний ресурс за допомогою кількох слів та кількох клацань мишею.

![](_page_39_Picture_11.jpeg)

![](_page_40_Picture_16.jpeg)

![](_page_40_Picture_1.jpeg)

Крок 2: Створення нової активності Після входу у ваш обліковий запис, натисніть кнопку "Створити нову активність". Оберіть тип активності, який ви хочете створити, наприклад, "Тест" , "Кросворд" , "Словошукачка" , "Заповнити пропуски" та інші.

![](_page_41_Picture_1.jpeg)

*Крок 3:* Додавання контенту На сторінці редактора додайте контент до вашої активності. Наприклад, для типу "Тест" ви можете додати питання та варіанти відповідей, а для "Словошукачки" - список слів для пошуку.

![](_page_42_Figure_1.jpeg)

![](_page_42_Picture_113.jpeg)

### Крок 4: Налаштування параметрів активності Ви можете налаштувати різні параметри вашої активності, такі як кількість питань, час на відповідь, кількість спроб тощо. Також можна налаштувати вигляд активності, змінюючи кольори, шрифти та інші елементи дизайну. $\Box$  Wordwall | Створюйте кращі ур $\subset \times$   $\Box$  + ● wordwall.net/uk/create/entercontent?templateId=76 **H** Wordwall Створюйте кращі уроки швидше Мої вправи Мої результати Головна Функції Оберіть шаблон > Введіть вміст > Грати Назва вправи Без імені1  $+$  Опис ● Двосторонній ⊙ Збоку Поміняти стовпці Передній Назад  $\mathbf{z}$ 1. • Додати елемент щонайменше 1 не більше 100 Карта веб-сайту Col Мова oEmbed API Повідомлення про Català | Cebuano У конфіденційність Вийти Čeština | Dansk | Deutsch | Eesti keel | English | Español | Français | Спільнота **Conceup**

H

![](_page_43_Picture_151.jpeg)

## Крок 5: Збереження та публікація активності Після завершення створення активності натисніть кнопку "Готово" у верхньому правому куті, щоб зберегти її у вашому обліковому записі Wordwall. $\Box$  $\times$  $G$  Q  $g$ (Оновити : Створити вправу alinasulymen... v ульта<u>т</u>и Оновити план підписки **ЕНЕР Флеш-карти**

![](_page_44_Picture_94.jpeg)

- $\Leftrightarrow \ \ \mathbf{F} \quad \mathbf{D}$  $\Leftrightarrow \ \ \mathbf{F} \quad \ \ \mbox{in}$  $\Leftrightarrow \ \ \mathbf{F} \quad \ \ \mbox{in}$ ◆ 背 面  $\Leftrightarrow \ \ \mathbf{F} \quad \mathbf{D}$
- Готово

![](_page_45_Picture_0.jpeg)

## Випадкове колесо Пошук невідомого доданка

![](_page_46_Picture_1.jpeg)

## Усні обчислення

### Пошук невідомого доданка

 $\overline{\mathbf{A}}$ 

автор **U16902027** 

1 Клас | Математика

菡

• Редагувати вміст

![](_page_46_Picture_8.jpeg)

 $\land$   $\mathcal{C}$   $\blacksquare$   $\uplus$   $\mathcal{V}$  ykp

08.08.2023

![](_page_47_Figure_0.jpeg)

Пошук невідомого доданка

![](_page_47_Picture_2.jpeg)

Обрати інший шаблон

• Поділитися

## **Процес навчання -**

це не автоматичне вкладання навчального матеріалу в голову учня. Він потребує напруженої розумової роботи учня та його власної активної участі в цьому процесі. Пояснення й демонстрація самі по собі ніколи не дадуть справжніх, стійких знань, цього можна досягти лише за допомогою активного (інтерактивного) навчання.

![](_page_48_Picture_2.jpeg)

- створення умов для залучення всіх учнів класу до процесу пізнання;
- надання можливості кожному учню розуміти, що він знає і думає, та рефлексувати із цього приводу;
- вироблення життєвих цінностей;
- створення атмосфери співпраці, взаємодії;
- розвиток комунікативних якостей і здібностей;
- створення комфортних умов навчання, які б викликали в кожного учня відчуття своєї успішності, інтелектуальної спроможності, захищеності, неповторності, значущості.

Інтерактивне навчання має на меті:

- моделювання життєвих ситуацій, вирішення творчих завдань;
- спільне розв'язання проблем.

![](_page_49_Picture_10.jpeg)

Цифрове інтерактивне навчання передбачає:

![](_page_50_Picture_0.jpeg)

# Дякую за

Тихоненко Марина Миколаївна

![](_page_50_Picture_4.jpeg)